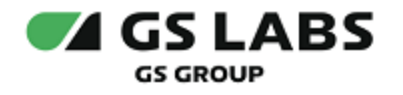

# Приложение DRE Advanced Media Platform для ОС Android

Руководство по установке

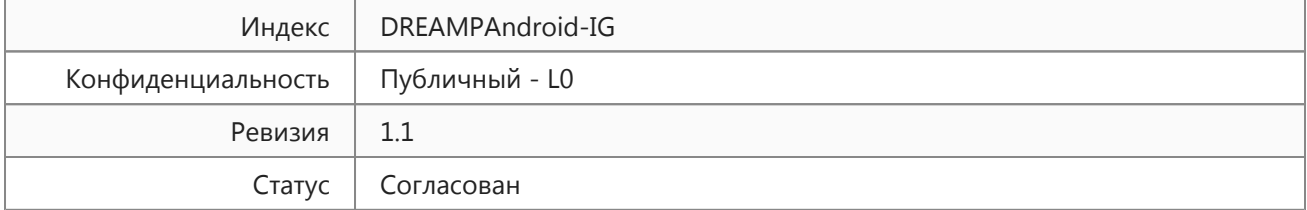

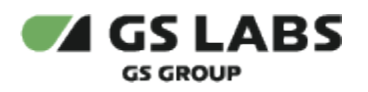

## Содержание

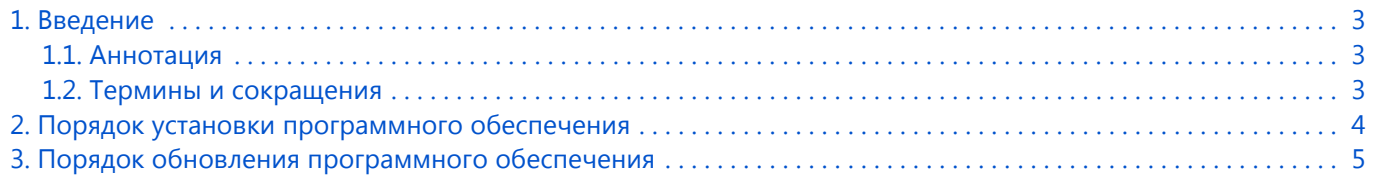

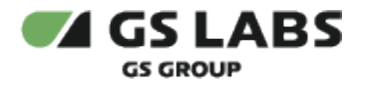

## <span id="page-2-0"></span>1. Введение

#### <span id="page-2-1"></span>1.1. Аннотация

В настоящем документе приведено описание установки приложения DRE Advanced Media Platform на устройство с ОС Android.

#### <span id="page-2-2"></span>1.2. Термины и сокращения

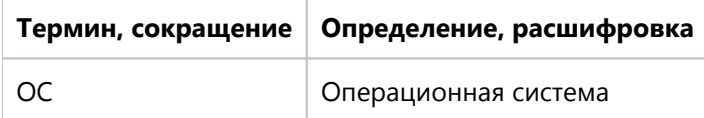

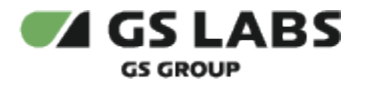

### <span id="page-3-0"></span>2. Порядок установки программного обеспечения

Для установки приложения на устройство рекомендуется использовать универсальный сервис для загрузки приложений для ОС Android под названием Google Play. Перед установкой убедитесь, что устройство подключено к сети Интернет, и что вы вошли в учетную запись Google.

- 1. Откройте перечень приложений на устройстве.
- 2. Найдите приложение с названием *Google Play*.
- 3. Коснитесь пиктограммы приложения *Google Play* на экране устройства для входа в приложение.
- 4. В окне поиска введите название искомого приложения и нажмите на пиктограмму поиска (как правило изображается в виде лупы).
- 5. Коснитесь пиктограммы приложения.
- 6. В появившемся окне нажмите кнопку *Установить.*
- 7. Дождитесь окончания установки.

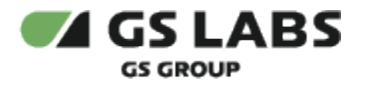

## <span id="page-4-0"></span>3. Порядок обновления программного обеспечения

- 1. Откройте перечень приложений на устройстве.
- 2. Найдите приложение с названием *Google Play*.
- 3. Коснитесь пиктограммы приложения *Google Play* на экране устройства для входа в приложение.
- 4. В правом верхнем углу экрана нажмите на значок профиля.
- 5. В появившемся окне выберите раздел *Управление приложениями и устройством*.
- 6. Приложения, доступные для обновления, будут отображены списком в разделе *Доступны обновления*.
- 7. Нажмите *Обновить* напротив названия требуемого приложения.

#### © ООО "Цифра", 2018-2024

Документация "Приложение DRE Advanced Media Platform для ОС Android. Руководство по установке" является объектом авторского права. Воспроизведение всего произведения или любой его части воспрещается без письменного разрешения правообладателя.